# <span id="page-0-0"></span>Manuel d'utilisation de la IDEXX VetLab Station

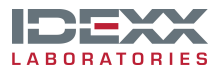

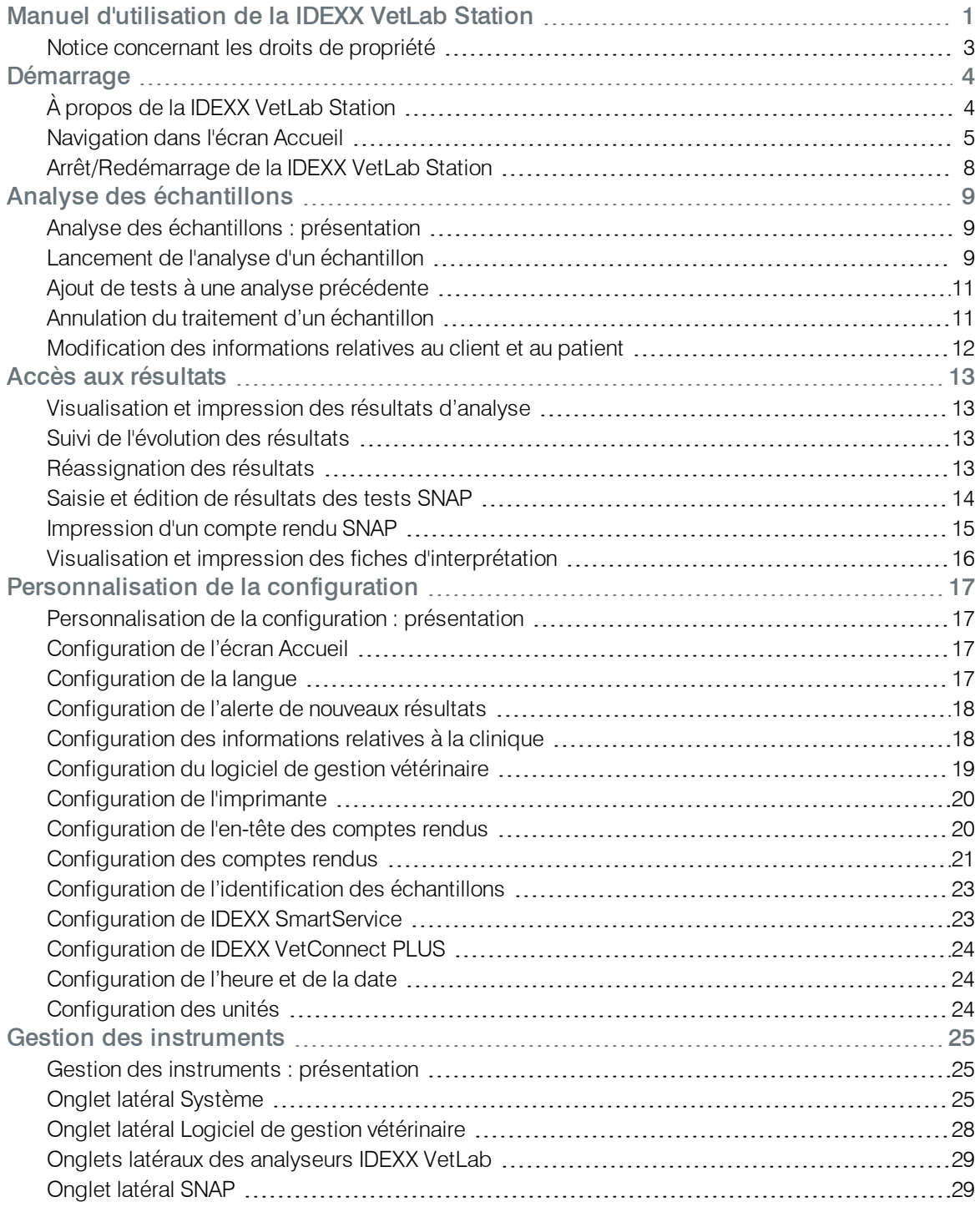

### <span id="page-2-0"></span>Notice concernant les droits de propriété

Les informations contenues dans le présent document peuvent faire l'objet de modifications sans préavis. Sauf mention contraire, les sociétés, noms et données utilisés dans les exemples sont fictifs. Aucune partie de ce document ne saurait être reproduite ni transmise, à quelque fin, sous quelque forme ou par quelque moyen (électronique, mécanique ou autre) que ce soit, sans l'autorisation expresse écrite d'IDEXX Laboratories. Ce document et les produits mentionnés peuvent être couverts par des brevets, des demandes de brevets en cours, des marques commerciales, des droits d'auteurs ou d'autres titres de propriété intellectuelle ou industrielle d'IDEXX. À l'exception des droits expressément visés dans un contrat de licence écrit émanant d'IDEXX Laboratories, la possession de ce document ne confère aucun titre sur ces droits de propriété.

© 2014 IDEXX Laboratories, Inc. Tous droits réservés. • 06-0002394-01

IDEXX VetLab, IDEXX SmartService, SmartLink, IDEXX InterLink, Catalyst Dx, Coag Dx, IDEXX UA, LaserCyte, ProCyte Dx, SNAPshot Dx, VetLyte, VetStat, VetTest, Cornerstone, Results Plus, SNAP et 4Dx sont des marques commerciales ou des marques déposées d'IDEXX Laboratories, Inc. ou de ses filiales aux États-Unis et/ou dans d'autres pays. VetAutoread est une marque commerciale de QBC Diagnostics, Inc. Tous les autres logos et noms de produit ou de société sont des marques commerciales ou des marques déposées appartenant à leur détenteur respectif.

## <span id="page-3-0"></span>Démarrage

## <span id="page-3-1"></span>À propos de la IDEXX VetLab Station

La IDEXX VetLab Station est l'unité centrale de votre laboratoire de diagnostic en clinique. Elle vous permet de contrôler vos analyses sur vos échantillons de patients et sert de point de connexion pour les opérations de maintenance à distance d'IDEXX. Les principales fonctionnalités de la IDEXX VetLab Station incluent :

- <sup>l</sup> Contrôle total de vos instruments grâce à une interface facile à utiliser, qui vous aide à obtenir des résultats d'analyse plus rapidement en accélérant vos procédures de travail.
- Mémoire illimitée de stockage des données et des résultats, qui vous apporte des informations plus complètes sur chaque patient et vous permet de prendre des décisions fondées au bon moment.
- Suivi de l'évolution des paramètres, afin d'améliorer la prise en charge des cas à l'aide d'un tableau clinique clair de chaque patient.
- <sup>l</sup> Fiches d'interprétation des maladies et vidéos d'appui, disponibles en ligne, directement reliées par lien hypertexte aux résultats d'analyse en ligne, et que vous pouvez imprimer et remettre à vos clients.
- Regroupement, complètement en couleur, de tous les résultats des tests effectués dans votre clinique : résultats d'hématologie, de biochimie, d'endocrinologie, d'électrolytes, d'analyse urinaire et de vos tests rapides SNAP. Vous pouvez imprimer ces comptes rendus de résultats, pour les remettre à vos clients ou les ajouter au dossier clinique de vos patients.
- Connectivité à IDEXX SmartService, qui permet à IDEXX d'accéder à distance à vos instruments à des fins de dépannage ou de maintenance du service, et de garantir une efficacité optimale de votre laboratoire en clinique.
- Connectivité à IDEXX VetConnect PLUS (disponible uniquement dans certains pays), pour un suivi avancé de vos résultats d'analyse, que ceux-ci proviennent de vos instruments ou des laboratoires IDEXX.
- Connectivité au logiciel de gestion de clinique, qui permet de relier les données disponibles sur vos patients avec les résultats de leurs analyses, pour obtenir des dossiers médicaux plus complets ainsi qu'une facturation précise et exacte.

#### Le moniteur à écran tactile

La IDEXX VetLab Station est commandée par un moniteur à écran tactile. Ce moniteur peut être monté sur certains analyseurs IDEXX, installé au mur ou placé sur un support. Pour commander un support ou tout autre accessoire pour votre moniteur à écran tactile, contactez le Support technique IDEXX.

Pour obtenir des résultats optimaux avec l'écran tactile :

- N'appuyez pas votre main sur l'écran tactile. En effet, l'écran est sensible au toucher. La pression de votre main l'empêcherait de fonctionner correctement.
- Appuyez fermement sur l'écran.
- Ne touchez jamais l'écran tactile à l'aide d'un objet pointu ou abrasif.

#### L'ordinateur IDFXX VetLab Station

L'ordinateur de la IDEXX VetLab Station est un système de gestion des données de laboratoire, qui enregistre les résultats d'analyse des patients dans une base de données et fait office de centre de communication avec tous les autres instruments IDEXX.

### <span id="page-4-0"></span>Navigation dans l'écran Accueil

L'écran Accueil est le point de départ de toutes les interactions effectuées par l'intermédiaire de l'écran tactile. Il s'agit du premier écran qui apparaît après le démarrage de la IDEXX VetLab Station. Vous pouvez revenir à l'écran Accueil à partir de n'importe quel autre écran, en appuyant sur l'icône Accueil située en haut à gauche de l'écran.

### Bouton Analyser échantillon

Si votre IDEXX VetLab Station n'est pas connectée à un logiciel de gestion de clinique compatible, appuyez sur ce bouton pour lancer la procédure d'analyse d'un échantillon. Le bouton Analyser échantillon permet d'accéder aux écrans Recherche de patient et Sélectionner les instruments, dans lesquels vous entrez les informations relatives à votre patient et à votre client (pour identifier de manière univoque l'échantillon que vous allez analyser et les résultats qui seront obtenus) et vous sélectionnez les instruments que vous voulez utiliser.

Remarque : Si votre IDEXX VetLab Station n'est pas connectée à un logiciel de gestion de clinique compatible, reportez-vous à la section Listes de clients et de [patients](#page-6-0) pour plus d'informations sur votre procédure de travail.

### Bouton Archives

Appuyez sur ce bouton pour accéder au dossier d'un patient actuel, ce qui vous permettra d'éditer ou modifier les informations disponibles sur ce patient, et de consulter, suivre ou transférer les résultats des analyses de ce patient.

#### Bouton Instruments

Appuyez sur ce bouton pour accéder aux informations et aux outils de la IDEXX VetLab Station ou d'un instrument ou d'un test donné. Vous pouvez également appuyer sur l'icône d'un instrument ou d'un test SNAP en bas de l'écran Accueil pour accéder aux informations et aux utilitaires correspondants.

#### Bouton Configuration

Appuyez sur ce bouton pour personnaliser certaines options de la IDEXX VetLab Station en fonction des procédures de votre clinique. Par exemple, vous pouvez sélectionner la façon dont vous souhaitez être informé lorsque les tests sont terminés.

#### Icônes d'analyseur et de test

Les icônes qui apparaissent en bas de l'écran Accueil correspondent aux analyseurs connectés à votre IDEXX VetLab Station et indiquent le statut de ces derniers. Une icône SNAP apparaît également pour indiquer que vous pouvez accéder aux résultats des tests SNAP via votre IDEXX VetLab Station.

Remarque : Si le nombre d'icônes est supérieur à neuf, utilisez la flèche de droite pour faire défiler la liste et afficher les icônes suivantes. Lorsque vous arrivez à la fin de la liste, appuyez sur la flèche de gauche pour revenir en arrière.

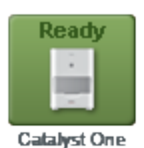

Une icône verte Prêt indique que l'analyseur est connecté à la IDEXX VetLab Station et que la communication est en cours.

Appuyez sur cette icône pour afficher les informations relatives à l'analyseur, dans la fenêtre Instruments.

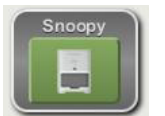

Une icône verte **Prêt à utiliser** indique que l'analyseur est connecté à la IDEXX VetLab Station, que la communication est en cours et que l'analyseur est prêt à recevoir les données du patient pour l'analyse de l'échantillon.

Appuyez sur cette icône pour afficher une boîte de dialogue vous permettant de lancer l'analyse de l'échantillon du patient, d'annuler le test planifié ou de fermer la boîte de dialogue sans effectuer aucune action.

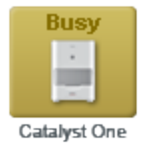

Une icône jaune Occupé indique que l'instrument concerné est en cours d'utilisation, soit parce qu'il est en train de réaliser des analyses pour un autre patient, soit parce qu'il est en train d'exécuter une autre procédure de type contrôle qualité.

Si vous appuyez sur cette icône :

- <sup>l</sup> *Si l'icône apparaît seule en bas de l'écran Accueil :* l'onglet de l'analyseur s'affiche dans l'écran Instruments.
- <sup>l</sup> *Si l'icône apparaît dans la zone de statut des tâches :* une boîte de dialogue s'affiche, vous permettant d'annuler l'analyse planifiée, si nécessaire, ou de fermer la boîte de dialogue sans effectuer aucune action.

Une icône grise En cours indique que l'instrument concerné est en cours d'utilisation **Running** pour le patient sélectionné. Une analyse en cours ne peut être annulée qu'à partir de l'instrument lui-même. Vous

Catalyst One

Une icône noire **Hors ligne** peut aussi s'afficher :

**Offline** tablissement de la connexion avec l'instrument.

**Catalyst One** 

• Immédiatement après le démarrage de la IDEXX VetLab Station et avant l'é-

ne pouvez pas effectuer cette opération depuis la IDEXX VetLab Station.

• Lorsque la connexion entre l'instrument et la IDEXX VetLab Station est interrompue. Ceci peut être dû à un câble mal branché ou à la déconnexion de l'instrument, pour une utilisation à domicile par exemple.

Si vous appuyez sur cette icône :

- <sup>l</sup> *Si l'icône apparaît seule en bas de l'écran Accueil :* l'onglet de l'analyseur s'affiche dans l'écran Instruments.
- <sup>l</sup> *Si l'icône apparaît dans la zone de statut des tâches :* une boîte de dialogue s'affiche, vous permettant d'annuler l'analyse planifiée, si nécessaire, ou de fermer la boîte de dialogue sans effectuer aucune action.

Remarque : Si l'analyseur est mis hors ligne alors qu'une analyse est en cours, cette analyse est annulée.

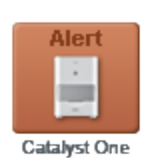

Une icône rouge Alerte indique un problème au niveau de l'instrument concerné. Appuyez sur cette icône pour afficher le message de l'alerte.

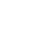

6

#### <span id="page-6-0"></span>Listes de clients et de patients

Vous pouvez afficher/supprimer les listes suivantes depuis l'écran Accueil, en modifiant les Paramètres de l'écran Accueil.

- Liste En attente : affiche les patients ayant des tests planifiés sur des analyseurs et/ou des tests SNAP à effectuer. La saisie de ces tests planifiés a été faite par le biais d'un logiciel de gestion de clinique, après activation de la technologie IDEXX SmartLink ou IDEXX InterLink. Les demandes planifiées les plus récentes s'affichent en premier.
- Liste Census : affiche les patients actuels de votre clinique, enregistrés par le biais d'un logiciel de gestion de clinique, après activation de la technologie IDEXX SmartLink ou IDEXX InterLink. La liste inclut le nom et l'espèce du patient, le code, le prénom et le nom du client ainsi que le motif de la visite.
- Liste Derniers résultats : affiche les résultats d'analyse les plus récents reçus pour un patient. Remarque : les listes En attente et Census sont disponibles uniquement si la IDEXX VetLab Station est connectée à un logiciel de gestion de clinique, après activation de la technologie IDEXX SmartLink ou IDEXX InterLink.

#### Indicateur des Solutions IDEXX SmartService

L'indicateur des Solutions IDEXX SmartService apparaît en haut de l'écran Accueil. La couleur du point situé à côté de l'icône indique le statut actuel de la connexion IDEXX SmartService :

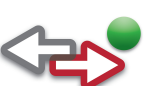

Connecté

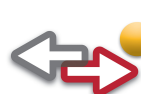

En cours de connexion

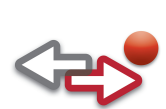

Hors ligne

Désactivé

Pour plus d'informations sur les Solutions IDEXX SmartService, et notamment sur l'activation de ce service, reportez-vous à la section Configuration de IDEXX SmartService.

#### Centre de messagerie

Lorsque le service Solutions IDEXX SmartService est activé sur votre IDEXX VetLab Station, vous recevez, via le Centre de messagerie, des notifications de la part d'IDEXX concernant les mises à jour du logiciel, les nouvelles fonctionnalités, les informations importantes, etc.

#### Pour visualiser et imprimer les messages :

- 1. Appuyez sur **dans l'écran Accueil (le nombre de messages non lus apparaît en rouge à côté** de l'icône). L'écran Centre de messagerie s'affiche.
- 2. Appuyez sur le message que vous souhaitez consulter.
- 3. Appuyez sur Visualiser.
- 4. Pour imprimer le message, appuyez sur *Imprimer*.
- 5. Appuyez sur pour revenir à l'écran Accueil.

## <span id="page-7-0"></span>Arrêt/Redémarrage de la IDEXX VetLab Station

IDEXX vous recommande de redémarrer votre IDEXX VetLab Station une fois par semaine. Pour cela, vous recevrez un rappel sept jours après le dernier redémarrage.

#### Pour éteindre ou redémarrer votre IDEXX VetLab Station :

- 1. Dans l'écran Accueil, appuyez sur  $\mathbf{0}$ , Un message de confirmation apparaît.
- 2. Appuyez sur Mise hors tension pour arrêter votre IDEXX VetLab Station. OU

Appuyez sur Redémarrer pour arrêter puis redémarrer votre IDEXX VetLab Station.

Remarque : Vous pouvez également appuyer sur Annuler pour revenir à l'écran Accueil. Remarque : Si la fonction Solutions IDEXX SmartService est activée sur votre IDEXX VetLab Station, il est recommandé de ne pas laisser le système hors tension pendant de trop longues périodes. En effet, pour que le service IDEXX SmartService puisse communiquer avec la IDEXX VetLab Station, le système doit être sous tension.

## <span id="page-8-1"></span><span id="page-8-0"></span>Analyse des échantillons : présentation

Il existe plusieurs méthodes pour sélectionner un patient afin d'effectuer une analyse d'échantillon :

- Appuyez sur Analyser échantillon, dans l'écran Accueil, afin d'afficher l'écran Identification du patient dans lequel vous pouvez configurer un patient, nouveau ou existant, ou lancer une analyse de type « stat ». Cette méthode est particulièrement utile pour les clients sans rendez-vous et les visites d'urgence.
- Appuyez sur l'icône Prêt à utiliser d'un instrument, dans la zone de statut des tâches relative au patient souhaité.
- Appuyez sur le nom d'un patient dans la liste En attente ou Census, puis appuyez sur le bouton Analyser situé en dessous de la liste. L'écran Sélectionner les instruments s'affiche, dans lequel vous pouvez sélectionner l'instrument que vous souhaitez utiliser, ou consulter et modifier les prochains tests planifiés pour le patient sélectionné (technologie IDEXX SmartLink ou IDEXX Inter-Link requise).

### <span id="page-8-2"></span>Lancement de l'analyse d'un échantillon

#### Pour lancer l'analyse d'un échantillon :

1. Si votre IDEXX VetLab Station n'est pas connectée à un logiciel de gestion de clinique compatible, appuyez sur Analyser échantillon dans l'écran Accueil. L'écran Recherche de patient s'affiche.

OU

Si votre IDEXX VetLab Station est connectée à un logiciel de gestion de clinique compatible, appuyez sur le patient souhaité dans la liste En attente ou Census de l'écran Accueil, appuyez sur **Analyser**, puis passez à l'étape 9.

2. Si votre patient est enregistré, vous pouvez le retrouver en commençant à renseigner un des champs Patient, Nom, Prénom ou Code du client. À mesure que vous entrez les informations, la fenêtre des résultats de la recherche affiche dynamiquement tous les résultats correspondant à votre requête. Sélectionnez le patient souhaité dans la liste. OU

S'il s'agit d'un nouveau patient, appuyez sur Ajouter un nouveau patient, puis saisissez les informations relatives à votre nouveau patient/client. Les champs obligatoires sont signalés par un astérisque.

OU

S'il s'agit d'une situation d'urgence et que vous n'avez pas le temps de saisir les données du patient, appuyez sur Stat, sélectionnez Espèce, puis Tranche d'âge. Le système génèrera automatiquement un « horodatage » unique permettant d'identifier le patient. Vous pourrez réassigner ultérieurement les résultats de l'analyse (pour plus d'informations à ce sujet, reportez-vous à la section Réassignation des résultats).

- 3. Appuyez sur Suite. L'écran Sélectionner les instruments s'affiche.
- 4. Confirmez la Tranche d'âge.
- 5. Sélectionnez une option de Motif de l'analyse (Bilan de santé, Urgence/Maladie, Surveillance/Contrôle, Chirurgie courante, Autre).
- 6. Le cas échéant, indiquez le **Docteur** qui prendra en charge ce patient.
- 7. Saisissez le code correspondant à votre logiciel de gestion de clinique, dans la zone de texte Code de Demande d'Analyse (ce champ apparaît uniquement si vous avez sélectionné l'option Logiciel de Gestion Vétérinaire dans l'écran Configuration).
- 8. Appuyez sur l'icône de l'instrument ou du test SNAP désiré pour sélectionner celui-ci ; il apparaîtra alors dans la liste Analyses à réaliser. Vous pouvez sélectionner un ou plusieurs instruments dont l'icône apparaît à l'écran.

Remarque : Vous pouvez sélectionner l'icône Catalyst Dx, Coag Dx, LaserCyte, LaserCyte Dx, ProCyte Dx ou SNAPshot Dx jusqu'à deux fois par patient.

- 9. Si vous avez sélectionné l'icône VetTest, ProCyte Dx et/ou LaserCyte :
	- VetTest : dans la section Dilution, utilisez les flèches vers le haut ou vers le bas pour choisir la dilution adéquate.
	- ProCyte Dx ou LaserCyte : sélectionnez le type d'échantillon souhaité dans la liste déroulante Type d'échantillon.
- 10. Si vous avez sélectionné votre patient dans la liste En attente ou Census lors de l'étape 1, consultez les tests planifiés et modifiez-les si nécessaire.
- 11. Appuyez sur **Analyser**. L'écran Accueil affiche les instruments et les tests SNAP sélectionnés dans une zone de statut spécifique des tâches du patient. Si l'analyseur choisi ne se trouve pas en cours d'utilisation, les informations relatives au patient sont automatiquement envoyées à l'analyseur et l'analyse de l'échantillon peut commencer. Dans la zone de statut, l'icône de l'analyseur apparaît avec le statut En cours. Si l'analyseur choisi se trouve en cours d'utilisation, le statut Occupé apparaît dans la zone de statut. Lorsque l'analyseur est prêt à recevoir les informations relatives au patient, le statut passe à Prêt à utiliser. Vous pouvez alors appuyez sur l'icône Prêt à utiliser pour lancer l'envoi des informations du patient vers l'analyseur.
- 12. Si vous analysez votre échantillon sur un analyseur IDEXX, consultez le manuel d'utilisation correspondant pour obtenir des instructions détaillées sur le déroulement de l'analyse. OU

Si vous utilisez un test SNAP, observez les instructions de préparation détaillées fournies dans la notice d'utilisation, puis procédez comme suit :

- a. Dans la zone de statut des tâches du patient, dans l'écran Accueil, appuyez sur le minuteur du test SNAP pour démarrer celui-ci. La boîte de dialogue Minuteur SNAP apparaît. Remarque : Chaque minuteur est configuré pour une durée spécifique au test SNAP que vous avez sélectionné.
- b. Appuyez sur Déclencher le minuteur pour démarrer le minuteur SNAP intégré (veillez à appuyer en même temps sur le bouton d'activation du dispositif SNAP). Le minuteur commence le compte à rebours.

Remarque : Appuyez sur Entrer les résultats si vous ne souhaitez pas utiliser le minuteur et préférez vous rendre directement à l'écran Entrer les résultats pour saisir immédiatement les résultats des tests SNAP sélectionnés.

c. Lorsque le minuteur indique 0:00, appuyez sur l'icône SNAP pour afficher l'écran Entrer les résultats et saisir les résultats du test SNAP. Pour plus d'informations, reportez-vous à la section Saisie et édition des résultats des tests SNAP.

Remarque : Si vous ne souhaitez pas utiliser le minuteur ou pour réinitialiser celui-ci durant le compte à rebours, appuyez sur l'icône SNAP, puis sélectionnez l'option de votre choix.

### <span id="page-10-0"></span>Ajout de tests à une analyse précédente

#### Pour ajouter des tests à une analyse précédente :

- 1. Sélectionnez le patient ainsi que l'analyse à laquelle vous souhaitez ajouter des tests.
- 2. Dans l'écran Ajouter test : Sélectionner Tests, appuyez sur l'icône de l'analyseur ou du test SNAP souhaité afin de sélectionner celui-ci ; il apparaît alors dans la liste des analyses à réaliser. Si plusieurs analyseurs ou tests SNAP sont disponibles, vous pouvez en sélectionner autant que vous voulez et les ajouter à l'analyse du patient.

Remarque : si vous sélectionnez l'analyseur de biochimie VetTest, l'option Dilution apparaît. Utilisez les flèches haut et bas pour choisir la dilution adéquate. Si vous êtes connecté à plusieurs analyseurs VetTest, le bouton Changer est activé. Appuyez sur ce bouton afin de sélectionner l'analyseur VetTest souhaité pour l'analyse de l'échantillon dilué.

- 3. S'il y a lieu, sélectionnez une option Motif de l'analyse (Bilan de santé, Urgence/Maladie, Surveillance/Contrôle, Chirurgie courante, Autre). Ce champ, lorsqu'il est affiché, doit impérativement être renseigné avec l'une des ces options avant de pouvoir continuer.
- 4. Vous avez le choix entre les options suivantes :
	- Appuyez sur Joindre résultats pour ajouter les résultats des instruments sélectionnés aux résultats d'analyse du patient. Tous les résultats des tests de cette série sont ajoutés aux résultats d'analyse existants. Tous les résultats initiaux sont conservés.
	- Appuyez sur Fusionner/remplacer résultats pour ajouter les résultats des instruments sélectionnés aux résultats d'analyse du patient. Les résultats des nouveaux tests sont ajoutés aux résultats d'analyse existants. Les résultats des tests répétés remplacent les résultats initiaux.
	- Appuyez sur Nouveaux résultats pour ajouter les résultats des instruments sélectionnés au dossier du patient, en tant que nouveaux résultats d'analyse.

L'écran Accueil s'affiche ; il indique les instruments et tests SNAP sélectionnés dans la zone de statut des tâches spécifique au patient.

5. Démarrez l'analyse de l'échantillon à l'aide d'un analyseur IDEXX ou d'un test SNAP. Pour plus d'informations, reportez-vous à la section Lancement de l'analyse d'un échantillon.

## <span id="page-10-1"></span>Annulation du traitement d'un échantillon

#### Pour annuler l'analyse planifiée de l'échantillon d'un patient sur un analyseur :

- 1. Dans la zone de statut des tâches spécifique au patient, dans l'écran Accueil, appuyez sur l'icône de l'analyseur. Une boîte de dialogue contenant des informations sur le patient et l'analyseur sélectionnés s'affiche.
- 2. Appuyez sur **Annuler analyse** afin d'annuler l'analyse d'échantillon qui a été planifiée pour ce patient. L'icône de l'instrument disparaît de la zone de statut des tâches.

#### Pour annuler l'analyse d'un échantillon sur un analyseur en cours d'utilisation (pour quelque raison que ce soit) :

Une analyse en cours ne peut être annulée qu'à partir de l'instrument lui-même. Vous ne pouvez pas effectuer cette opération depuis la IDEXX VetLab Station.

Remarque : pour plus d'informations sur l'annulation d'une analyse en cours, consultez le manuel d'utilisation relatif à l'analyseur concerné.

#### Pour annuler l'analyse d'un échantillon lors d'un test SNAP (pour quelque raison que ce soit) :

- 1. Dans la zone de statut des tâches du patient, dans l'écran Accueil, appuyez sur l'icône du test SNAP concerné. La boîte de dialogue Minuteur SNAP apparaît.
- 2. Vous avez le choix entre les options suivantes :
	- Appuyez sur Entrer les résultats si vous ne souhaitez pas utiliser le minuteur pour passer directement à l'écran Entrer les résultats. Saisissez vos résultats SNAP pour le test sélectionné.
	- Appuyez sur Annuler le SNAP pour annuler le test SNAP. L'icône du test SNAP disparaît de la zone de statut des tâches.

### <span id="page-11-0"></span>Modification des informations relatives au client et au patient

En cas d'erreur dans les informations relatives à un client ou à un patient (par exemple un nom mal orthographié) ou si le nom du client a changé, vous avez la possibilité de modifier ces données.

#### Pour modifier les informations :

- 1. Dans l'écran Accueil, appuyez sur le bouton Archives pour accéder à l'écran Archives : Sélectionnez l'écran Patient. Vous pouvez trier les colonnes de la liste des patients par ordre croissant ou décroissant. Appuyez simplement sur le titre de la colonne pour changer l'ordre.
- 2. Sélectionnez le patient souhaité, puis appuyez sur le bouton Modifier le patient.
- 3. Dans l'écran Modifier le client et le patient, appuyez sur le champ que vous souhaitez modifier, puis saisissez les nouvelles informations. Pour finir, appuyez sur le bouton OK.

## <span id="page-12-0"></span>Accès aux résultats

### <span id="page-12-1"></span>Visualisation et impression des résultats d'analyse

#### Pour afficher et imprimer des résultats d'analyse :

- 1. Accédez aux résultats du patient au moyen de l'une des procédures suivantes :
	- Appuyez sur Voir Résultats dans le message d'alerte Nouveaux résultats.
	- Sélectionnez votre patient dans la liste Derniers résultats de l'écran Accueil, puis appuyez sur Visualiser.
	- Appuyez sur Archives dans l'écran Accueil, recherchez le patient souhaité, puis appuyez sur Voir Archives. Ensuite, sélectionnez les résultats que vous désirez consulter, puis appuyez sur Voir Résultats.
- 2. Appuyez sur l'onglet latéral de l'analyseur ou du test SNAP contenant les résultats que vous souhaitez afficher.
- 3. Appuyez ou faites glisser la barre de défilement pour visualiser la liste complète des paramètres.
- 4. Appuyez sur *Imprimer* pour lancer l'impression du compte rendu complet contenant l'ensemble des résultats de l'analyse (tous les résultats de tous les onglets latéraux).
- 5. Appuyez sur le bouton Retour pour revenir à l'écran Archives : Sélectionnez l'écran Résultat, dans lequel vous pouvez sélectionner d'autres résultats pour d'autres analyses de ce patient.

## <span id="page-12-2"></span>Suivi de l'évolution des résultats

La visualisation graphique des résultats d'analyse au cours d'une période donnée peut fournir au vétérinaire des informations utiles sur l'état de santé d'un patient, l'efficacité d'un traitement ou l'évolution d'une maladie. Par exemple, concernant des soins dispensés à un chat diabétique, la surveillance de l'évolution de la valeur en glucose sérique peut apporter des informations très utiles sur les effets d'un régime alimentaire ou d'un traitement en particulier.

#### Pour visualiser des résultats sous forme graphique :

- 1. Dans l'écran Accueil, appuyez sur le bouton **Archives**.
- 2. Sélectionnez le patient, puis appuyez sur le bouton Voir Archives.
- 3. Dans l'écran Archives : Sélectionner un résultat, choisissez de trois à six résultats, puis appuyez sur le bouton Graphique.
- 4. Dans l'écran Archives : Sélectionner Paramètre(s), choisissez de un à six paramètres à présenter graphiquement, puis appuyez sur Graphique. L'écran Archives : Graphique affiche un graphique avec les paramètres sélectionnés depuis le test le plus ancien jusqu'au test le plus récent.

### <span id="page-12-3"></span>Réassignation des résultats

Si vous avez utilisé la fonction STAT pour affecter automatiquement un horodatage à un échantillon, vous pouvez réassigner au patient correspondant les résultats de ces tests. Vous pouvez également réassigner des résultats lorsqu'un patient erroné a été sélectionné par erreur.

#### Pour réassigner des résultats d'analyse :

- 1. Dans l'écran Accueil, appuyez sur le bouton Archives.
- 2. Recherchez le patient dont vous souhaitez réassigner les résultats, puis appuyez sur Voir Archives.
- 3. Dans l'écran Archives : Sélectionner un résultat, sélectionnez les résultats à réaffecter, puis appuyez sur le bouton Transférer Résultats.
- 4. Dans l'écran Transférer les Résultats, sélectionnez le patient auquel vous désirez réassigner les résultats.
- 5. Appuyez sur OK. Les résultats sont alors réassignés au patient sélectionné. Remarque : le patient STAT sera effacé de la base de données.

### <span id="page-13-0"></span>Saisie et édition de résultats des tests SNAP

Lorsqu'un test SNAP est terminé, vous pouvez choisir d'entrer immédiatement les résultats du test ou de le faire ultérieurement. Vous avez également la possibilité de modifier les résultats voire de les supprimer, si nécessaire.

Remarque : les résultats SNAP supprimés sont signalés par une coche grise dans l'écran Archives : Sélectionner un résultat.

#### Pour entrer des résultats SNAP :

- 1. Vous avez le choix entre les options suivantes :
	- Si vous avez choisi d'utiliser le minuteur SNAP : appuyez sur l'icône SNAP dans l'écran Accueil. Appuyez ensuite sur **Entrer Résultats** pour accéder à l'écran Entrer Résultats.
	- Si vous avez choisi de ne pas utiliser le minuteur SNAP : appuyez sur l'icône SNAP dans l'écran Accueil, afin d'afficher l'écran Entrer Résultats.
	- Lorsque la boîte de dialogue Temps SNAP écoulé apparaît, appuyez sur le bouton Entrer les résultats maintenant pour accéder à l'écran Entrer Résultats.
- 2. À partir de cet écran, appuyez sur l'onglet latéral du test SNAP dont vous souhaitez saisir le résultat (par exemple appuyez sur l'onglet 4Dx pour entrer les résultats d'un test SNAP 4Dx).
- 3. Sélectionnez l'image du résultat SNAP qui correspond au résultat observé sur le dispositif SNAP. Il s'agira du résultat pour le test et le patient sélectionnés.
- 4. Dans la section Facultatif, appuyez sur le bouton Editer afin de saisir votre identifiant d'utilisateur et un commentaire pour ce résultat de test. Utilisez le clavier tactile pour entrer ces informations.
- 5. Appuyez sur OK pour sauvegarder les résultats du test SNAP et retourner à l'écran Accueil.

#### Pour éditer ou supprimer des résultats SNAP :

- 1. Accédez aux résultats de votre patient au moyen de l'une des procédures suivantes :
	- Appuyez sur Voir Résultats dans le message d'alerte Nouveaux résultats.
	- <sup>l</sup> Sélectionnez votre patient dans la liste Derniers résultats de l'écran Accueil, puis appuyez sur Visualiser.
	- Appuyez sur Archives dans l'écran Accueil, recherchez le patient souhaité, puis appuyez sur Voir Archives. Ensuite, sélectionnez les résultats que vous désirez consulter, puis appuyez sur Voir Résultats.
- 2. Appuyez sur l'onglet SNAP contenant les résultats que vous souhaitez éditer ou supprimer (par exemple appuyez sur l'onglet 4Dx pour les résultats de test SNAP 4Dx). Appuyez ensuite sur le

#### bouton Editer Résultats.

- 3. Dans l'écran Editer Résultats, observez l'une des procédures suivantes :
	- <sup>l</sup> *Modifiez les résultats du test SNAP :* appuyez sur le bouton Editer la sélection. Tous les résultats SNAP possibles apparaissent. Appuyez sur le résultat de test que vous désirez modifier.
	- <sup>l</sup> *Supprimez les résultats du test SNAP :* cochez la case Supprimer les données dans la zone Facultatif.
- 4. Appuyez sur le bouton Editer pour saisir ou modifier votre identifiant d'utilisateur ainsi que le commentaire concernant ce résultat de test. Appuyez ensuite sur OK.
- 5. Appuyez sur OK pour sauvegarder ou mettre à jour les résultats du test SNAP et retourner à l'écran Accueil.

### <span id="page-14-0"></span>Impression d'un compte rendu SNAP

Le compte rendu SNAP contient la liste détaillée de tous les tests SNAP réalisés dans votre clinique (les tests manuels qui ont été saisis dans votre IDEXX VetLab Station et les tests réalisés sur l'analyseur SNAPshot Dx ou sur un appareil mobile SNAP Pro), ainsi qu'une version résumée des résultats de ces tests. Vous pouvez imprimer le compte rendu pour le mois précédent, le mois en cours, la semaine précédente, la semaine en cours, l'année en cours ou la période de votre choix.

#### Pour imprimer un compte rendu SNAP :

- 1. Observez l'une des procédures suivantes pour afficher l'onglet latéral SNAP de l'écran Instruments :
	- Dans l'écran Accueil, appuyez sur le bouton *Instruments*, puis sur l'onglet latéral SNAP.
	- Appuyez sur l'icône SNAP située en bas de l'écran Accueil.
- 2. Appuyez sur le bouton Imprimer un compte rendu SNAP.
- 3. Dans l'écran Compte rendu SNAP, sélectionnez la période pour laquelle vous souhaitez afficher les résultats SNAP :
	- Appuyez sur Mois dernier pour afficher les résultats SNAP du mois précédent. Par exemple, si nous sommes le 8 juin, le compte rendu contiendra les résultats SNAP du mois de mai.
	- Appuyez sur Mois en cours pour afficher les résultats SNAP du mois en cours. Par exemple, si nous sommes le 20 juillet, le compte rendu contiendra les résultats SNAP obtenus entre le 1er juillet et la date du jour (20 juillet).
	- Appuyez sur Semaine dernière pour afficher les résultats SNAP de la semaine précédente. Par exemple, si nous somme le mercredi 23 juin, le compte rendu contiendra les résultats SNAP pour la semaine du dimanche 13 juin au samedi 19 juin. Remarque : les semaines vont du dimanche au samedi suivant.
	- Appuyez sur **Semaine en cours** pour afficher les résultats SNAP de la semaine en cours. Par exemple, si nous sommes le mercredi 23 juin, le compte rendu contiendra les résultats SNAP de la semaine en cours, du 20 au 23 juin.
	- Appuyez sur **Année en cours** pour afficher les résultats SNAP obtenus entre le 1er janvier et la date d'aujourd'hui. Par exemple, si nous sommes le mercredi 23 juin 2010, le compte rendu contiendra les résultats SNAP obtenus entre le 1er janvier 2010 et le mercredi 23 juin 2010.
- Appuyez sur Personnaliser pour visualiser les résultats SNAP de la période de votre choix.
- 4. Appuyez ensuite sur le type de compte rendu que vous souhaitez imprimer :
	- Appuyez sur *Imprimer le journal SNAP* pour imprimer un compte rendu détaillé de chaque test SNAP réalisé par votre clinique, au cours d'une période donnée. Les informations contenues dans le compte rendu SNAP incluent, pour chaque test SNAP : l'heure de réalisation du test, l'ID du patient, le code du client, le docteur, le motif de l'analyse (le cas échéant), le résultat du test, ainsi que l'identifiant et les commentaires de l'utilisateur (le cas échéant).
	- Appuyez sur *Imprimer le résultat SNAP* pour imprimer un compte rendu indiquant le nombre de tests SNAP réalisés au cours de la période spécifiée, ainsi qu'un diagramme circulaire indiquant le nombre de résultats positifs et négatifs pour chaque test.
- 5. Dans l'écran Compte rendu SNAP, servez-vous des outils situés en haut de l'écran pour consulter votre compte rendu SNAP :
- 6. Appuyez sur le bouton Retour pour revenir à l'écran Compte rendu SNAP, dans lequel vous pouvez sélectionner un autre intervalle de dates afin de créer un nouveau compte rendu. Vous pouvez également appuyez sur l'icône Accueil pour revenir à l'écran Accueil.

### <span id="page-15-0"></span>Visualisation et impression des fiches d'interprétation

Les fiches d'interprétation fournissent des informations précieuses aidant à la compréhension des paramètres individuels des résultats obtenus lors de vos analyses. Ces informations peuvent être très utiles pour expliquer à vos clients les résultats diagnostiques obtenus.

CONSEIL : les fiches d'interprétation sont également disponibles dans le fichier Aide. Appuyez sur le bouton Aide situé dans l'angle supérieur droit de l'écran, puis sur Description des paramètres. Sélectionnez ensuite la catégorie et le paramètre souhaités.

#### Pour visualiser ou imprimer une fiche d'interprétation :

- 1. Accédez aux résultats de votre patient au moyen de l'une des procédures suivantes :
	- Appuyez sur Voir Résultats dans le message d'alerte Nouveaux résultats.
	- Sélectionnez votre patient dans la liste Derniers résultats de l'écran Accueil, puis appuyez sur Visualiser.
	- Appuyez sur Archives dans l'écran Accueil, recherchez le patient souhaité, puis appuyez sur Voir Archives. Ensuite, sélectionnez les résultats que vous désirez consulter, puis appuyez sur Voir Résultats.
- 2. Appuyez sur un paramètre souligné (dans la colonne Test) pour afficher la fiche d'interprétation correspondante. Le système d'aide en ligne de la IDEXX VetLab Station s'ouvre et affiche les informations relatives au paramètre sélectionné.
- 3. Appuyez sur le bouton *Imprimer* pour imprimer ces informations.
- 4. Appuyez sur le bouton Quitter l'aide pour fermer l'aide en ligne et revenir à l'écran Archives : Résultats d'analyse.

### <span id="page-16-1"></span><span id="page-16-0"></span>Personnalisation de la configuration : présentation

L'écran Configuration se compose de plusieurs onglets, qui vous permettront de personnaliser les fonctionnalités de la IDEXX VetLab Station en fonction des besoins de votre clinique.

### <span id="page-16-2"></span>Configuration de l'écran Accueil

L'onglet latéral de l'écran Accueil vous permet de choisir quels éléments afficher dans l'écran Accueil de votre IDEXX VetLab Station : la liste En cours, la liste Census et/ou la liste Derniers résultats.

#### Pour définir les options d'affichage de l'écran Accueil :

- 1. Dans l'écran Accueil, appuyez sur le bouton Configuration pour accéder à l'écran du même nom.
- 2. Appuyez sur l'onglet latéral Écran Accueil.
- 3. Dans la fenêtre Accueil, choisissez les options que vous souhaitez :
	- Pour afficher la liste En attente, cochez la case Afficher la liste En attente.
	- Pour afficher la liste Census, cochez la case Afficher la liste Census. Remarque : les listes En attente et Census sont disponibles uniquement si vous utilisez un logiciel de gestion vétérinaire, après activation de la technologie IDEXX SmartLink ou IDEXX InterLink (pour plus d'informations, reportez-vous à la section Configuration du logiciel de gestion vétérinaire).
	- Pour afficher les derniers résultats de vos patients, cochez la case Voir derniers résultats.

### <span id="page-16-3"></span>Configuration de la langue

L'onglet latéral Langue de l'écran Configuration vous permet de choisir la langue de votre IDEXX VetLab Station et de sélectionner le pays dans lequel vous vous trouvez.

Remarque à l'attention des utilisateurs de langues asiatiques : le mode de saisie de la langue apparaît maintenant en bas de tous les écrans exigeant une saisie de la part de l'utilisateur (comme l'écran Identification du patient). Pour modifier le mode de saisie, appuyez sur les touches Alt gauche+Majuscule de votre clavier pour faire défiler tous les modes possibles.

#### Pour sélectionner la langue et le pays :

- 1. Dans l'écran Accueil, appuyez sur le bouton Configuration pour accéder à l'écran du même nom.
- 2. Sélectionnez l'onglet latéral Langue.
- 3. Sélectionnez la langue souhaitée pour l'interface de votre IDEXX VetLab Station et l'impression de vos comptes rendus.
- 4. Choisissez le pays dans lequel vous travaillez. Appuyez sur la barre de défilement pour visualiser les différents pays.
- 5. Dans l'écran Accueil, appuyez sur  $\Box$  Un message de confirmation apparaît.

#### 6. Appuyez sur Mise hors tension.

Important : vous devez éteindre puis rallumer l'ordinateur de votre IDEXX VetLab Station pour que le changement de langue soit effectif.

7. Une fois éteint l'ordinateur de votre IDEXX VetLab Station, appuyez sur l'interrupteur marche/arrêt situé sur la face avant de l'ordinateur pour redémarrer celui-ci. L'écran Accueil s'affiche maintenant dans la langue que vous avez sélectionnée.

### <span id="page-17-0"></span>Configuration de l'alerte de nouveaux résultats

L'onglet latéral Alerte nouveaux résultats de l'écran Configuration vous permet de personnaliser la manière dont vous souhaitez que la IDEXX VetLab Station vous informe lorsqu'un analyseur a terminé le traitement d'un échantillon. Vous pouvez choisir d'être informé par un message clignotant, par une série de signaux sonores ou bien par un message clignotant et un signal sonore. Vous pouvez également choisir de ne pas être informé des nouveaux résultats.

#### Pour configurer l'alerte des résultats :

- 1. Dans l'écran Accueil, appuyez sur le bouton **Configuration** pour accéder à l'écran du même nom.
- 2. Appuyez sur l'onglet latéral **Alerte nouveaux résultats**.
- 3. Choisissez l'une des options suivantes (ou les deux) :
	- Cochez la case Alerter si nouveaux résultats. Pour sélectionner l'alerte clignotante, cochez la case Signal clignotant si nouveaux résultats et réglez la durée de l'alerte clignotante.
	- Sélectionnez l'option Bip sonore si nouveaux résultats et réglez la durée de l'alerte sonore.

### <span id="page-17-1"></span>Configuration des informations relatives à la clinique

L'onglet latéral Info clinique de l'écran Configuration vous permet de saisir votre numéro de compte IDEXX et d'ajouter les noms des vétérinaires utilisant la IDEXX VetLab Station.

#### Pour entrer les informations relatives à votre clinique :

- 1. Dans l'écran Accueil, appuyez sur le bouton Configuration pour accéder à l'écran du même nom.
- 2. Sélectionnez l'onglet latéral Info clinique.
- 3. Vous avez le choix entre les options suivantes :

#### *Pour entrer votre numéro de compte IDEXX :*

- a. Dans la fenêtre Numéro de compte IDEXX, appuyez sur le bouton Éditer.
- b. À l'aide du clavier de l'écran tactile, saisissez votre numéro de compte IDEXX dans le champ prévu à cet effet.
- c. Appuyez sur OK pour sauvegarder le numéro de compte et revenir à l'onglet Info clinique.

#### *Pour ajouter un vétérinaire :*

- a. Appuyez sur le bouton **Nouveaux** pour afficher les champs Prénom et Nom et faire apparaître le clavier de l'écran tactile.
- b. Saisissez le prénom et le nom du vétérinaire dans les champs prévus à cet effet, à l'aide du clavier de l'écran tactile.
- c. Répétez ces étapes si vous devez ajouter d'autres vétérinaires.
- d. Appuyez sur OK pour sauvegarder les données du vétérinaire et revenir à l'onglet Info clinique.

#### *Pour modifier les informations relatives à un vétérinaire :*

Conseil : vous pouvez aussi accéder à cette page depuis l'écran Sélectionner les instruments de la section Motif de l'analyse, dans laquelle apparaissent les Docteurs vétérinaires. Une icône en forme de crayon permet d'accéder à l'écran de modification d'un vétérinaire enregistré ou d'enregistrement d'un nouveau vétérinaire.

- a. Dans la zone Vétérinaire, appuyez sur la touche Modifier à côté du nom du vétérinaire à modifier.
- b. À l'aide du clavier de l'écran tactile, modifiez le prénom et le nom du vétérinaire.
- c. Répétez ces étapes si vous devez modifier les informations relatives à d'autres vétérinaires.
- d. Appuyez sur OK pour sauvegarder les nouvelles données du vétérinaire et revenir à l'onglet Info clinique.

#### *Pour supprimer un vétérinaire :*

a. Appuyez sur la touche Effacer à coté du nom du vétérinaire à supprimer.

### <span id="page-18-0"></span>Configuration du logiciel de gestion vétérinaire

Si votre clinique utilise un logiciel de gestion vétérinaire (suite à l'activation de la technologie IDEXX SmartLink ou IDEXX InterLink), il est possible que ce dernier puisse recevoir les résultats d'analyse en provenance de l'ordinateur de la IDEXX VetLab Station. Ces résultats peuvent alors être inclus dans le dossier médical des patients. Les résultats d'analyse sont associés aux patients à l'aide des codes de demande d'analyse. Par conséquent, lorsque vous saisissez les informations relatives à votre patient et à votre client dans l'écran Identification du Patient, vous devrez peut-être renseigner aussi le champ Code de Demande d'Analyse à l'aide de l'identifiant requis. L'onglet latéral Logiciel de gestion vétérinaire de l'écran Configuration vous permet de sélectionner le logiciel de gestion vétérinaire que vous utilisez.

#### Pour configurer votre logiciel de gestion vétérinaire :

- 1. Dans l'écran Accueil, appuyez sur le bouton **Configuration** pour accéder à l'écran du même nom.
- 2. Appuyez sur l'onglet latéral Logiciel de gestion vétérinaire.
- 3. Choisissez l'option logicielle appropriée (par exemple Cornerstone ou Autre).
- 4. Indiquez comment votre logiciel de gestion vétérinaire se connecte à votre IDEXX VetLab Station (Connexion réseau ou Connexion série). Important : pour utiliser les listes Census et/ou En attente de l'écran Accueil, vous devez sélectionner l'option Connexion réseau.
- 5. Si vous avez sélectionné l'option Connexion réseau lors de l'étape 4, appuyez sur Configurer, indiquez le type de connexion utilisée (Connexion automatique ou Connexion directe), saisissez l'adresse IP, puis appuyez sur OK.
- 6. Lorsque vous y êtes invité, lisez et acceptez le Contrat de Connexion IDEXX.
- 7. Une fois la configuration terminée, une nouvelle icône de logiciel de gestion vétérinaire apparaît en bas de l'écran Accueil de votre IDEXX VetLab Station.
- 8. Appuyez sur l'icône du logiciel de gestion vétérinaire dans l'écran Accueil. L'onglet latéral Logiciel de Gestion Vétérinaire s'affiche dans l'écran Instruments.
- 9. Vérifiez que l'option Activé est sélectionnée et que la date maximale pour les données à transmettre est correctement paramétrée, de manière à ce que la transmission des résultats de vos analyses vers votre système de gestion vétérinaire puisse se faire.
- 10. Lorsque vous y êtes invité, appuyez sur **Oui** pour enregistrer votre configuration.

#### Pour configurer votre logiciel de gestion vétérinaire :

- 1. Dans l'écran Accueil, appuyez sur le bouton **Configuration** pour accéder à l'écran du même nom.
- 2. Appuyez sur l'onglet latéral Logiciel de gestion vétérinaire.
- 3. Dans le champ Code de Demande d'Analyse, indiquez si vous souhaitez que ce champ soit obligatoire ou seulement informatif.

Vous êtes maintenant prêt à effectuer la transmission des informations entre l'ordinateur de votre IDEXX VetLab Station et votre logiciel de gestion vétérinaire.

## <span id="page-19-0"></span>Configuration de l'imprimante

Les pilotes d'imprimante applicables à votre configuration sont répertoriés dans l'onglet latéral Imprimantes de l'écran Configuration. Dans certains cas, le pilote d'imprimante requis n'apparaît pas tant que l'imprimante n'a pas été raccordée à la IDEXX VetLab Station et mise sous tension.

#### Pour sélectionner une imprimante :

- 1. Dans l'écran Accueil, appuyez sur le bouton Configuration pour accéder à l'écran du même nom.
- 2. Sélectionnez l'onglet latéral Imprimantes.
- 3. Sélectionnez l'imprimante par défaut souhaitée.

La IDEXX VetLab Station vous permet d'imprimer automatiquement un compte rendu des résultats d'analyse lorsque tous les tests d'un patient sont terminés. Vous pouvez également choisir le nombre de copies à imprimer.

#### Pour imprimer automatiquement les comptes rendus :

- 1. Dans l'écran Accueil, appuyez sur le bouton **Configuration** pour accéder à l'écran du même nom.
- 2. Sélectionnez l'onglet latéral Imprimantes.
- 3. Cochez la case Impression automatique du rapport lorsque toutes les analyses sont terminées.
- 4. Utilisez les flèches vers le bas ou le haut pour sélectionner le Nombre de copies à imprimer.

### <span id="page-19-1"></span>Configuration de l'en-tête des comptes rendus

Vous pouvez personnaliser les informations qui apparaîtront dans l'en-tête de chaque compte rendu que vous imprimez. Par exemple, vous pouvez vouloir afficher le nom, l'adresse et le numéro de téléphone de votre clinique. Vous pouvez également configurer vos comptes rendus de telle sorte qu'un espace libre suffisant soit réservé en haut de page permettant d'utiliser le papier à en-tête de votre clinique.

#### Pour éditer l'en-tête des comptes rendus :

- 1. Dans l'écran Accueil, appuyez sur le bouton **Configuration** pour accéder à l'écran du même nom.
- 2. Sélectionnez l'onglet latéral En-tête du rapport.
- 3. Vous avez le choix entre les options suivantes :

#### *Pour ajouter un en-tête :*

- a. Sélectionnez l'option Imprimer un en-tête sur les rapports.
- b. Appuyez sur le bouton Modifier pour la ligne 1 afin d'accéder au clavier de l'écran tactile.
- c. Servez-vous de ce clavier pour entrer les informations que vous souhaitez voir apparaître sur la première ligne de votre en-tête (par exemple le nom de votre clinique).
- d. Répétez les étapes b et c pour la deuxième et la troisième ligne de l'en-tête.

#### *Pour utiliser votre propre papier à en-tête :*

- a. Sélectionnez l'option Ne pas imprimer d'en-tête.
- b. Sélectionnez ensuite le nombre de lignes que vous souhaitez laisser libres dans la partie supérieure de vos comptes rendus, afin d'adapter celui-ci à votre papier à en-tête.

#### *Pour ne pas imprimer d'en-tête ni laisser d'espace libre pour votre papier à en-tête :*

a. Sélectionnez l'option Aucun.

### <span id="page-20-0"></span>Configuration des comptes rendus

La IDEXX VetLab Station vous permet d'imprimer un compte rendu pour chaque test effectué. Dans l'onglet latéral Rapports de l'écran Configuration, vous pouvez personnaliser la configuration de l'imprimante en fonction des procédures propres à votre clinique. Vous pouvez ainsi décider de la qualité finale de vos comptes rendus, de la façon dont les codes des messages d'hématologie doivent apparaître, de l'ordre d'affichage des résultats d'analyse, de la couleur à utiliser pour les résultats élevés ou les résultats bas, etc. Vous avez également la possibilité d'imprimer un compte rendu amélioré qui inclura, outre les résultats du jour, les résultats les plus récents du patient étudié (effectués sur vos analyseurs ou à l'aide de tests SNAP).

#### Pour éditer la configuration des comptes rendus :

- 1. Dans l'écran Accueil, appuyez sur le bouton **Configuration** pour accéder à l'écran du même nom.
- 2. Sélectionnez l'onglet latéral Rapports.
- 3. Vous disposez des options suivantes :

#### *Pour modifier la qualité d'impression :*

Vous pouvez sélectionner la qualité d'impression à appliquer : brouillon ou normale. L'option Brouillon est plus rapide et utilise moins d'encre ou de toner. L'option Normale offre une impression standard de haute qualité.

- a. Dans la fenêtre Qualité d'impression, vous avez le choix entre les options suivantes :
	- Appuyez sur l'option **Brouillon** pour imprimer vos comptes rendus en qualité brouillon.
	- Appuyez sur l'option Normale pour imprimer vos comptes rendus en qualité standard.

#### *Pour choisir la façon dont vous souhaitez afficher les codes des messages d'hématologie :*

Des codes de messages apparaissent lors de l'impression des comptes rendus de résultats en cas de problèmes avec l'analyse de l'échantillon. Vous avez la possibilité de choisir d'imprimer les codes seuls (par exemple GR 5) ou bien le texte complet du message.

- a. Dans la fenêtre Message Hématologie, vous avez le choix entre les options suivantes :
	- Choisissez l'option Texte Complet pour afficher le message complet pour chaque code.
	- Choisissez l'option Texte abrégé pour afficher seulement le code des messages.

#### *Pour définir l'ordre d'affichage des résultats :*

Dans vos comptes rendus, vous pouvez organiser les résultats d'hématologie et de biochimie selon le type cellulaire ou selon l'organe (outre le classement alphabétique conventionnel).

- a. Dans la fenêtre Ordre des Résultats, vous avez le choix entre les options suivantes :
	- Choisissez l'option Organe/Type cellulaire : les résultats de biochimie sont classés par organe et les résultats d'hématologie par type cellulaire (comme dans les comptes rendus des laboratoires d'analyses d'IDEXX).
	- Choisissez l'option Standard si vous préférez lister les résultats de biochimie par ordre alphabétique et ceux d'hématologie selon un classement différent de type cellulaire.

#### *Pour sélectionner les options d'impression :*

Dans la fenêtre Format du rapport des résultats des tests, vous pouvez choisir l'option Résultats PLUS, qui permet d'inclure dans le compte rendu du patient un certains nombre de résultats antérieurs. Les résultats les plus récents, pour les tests sélectionnés, ainsi que les résultats actuels seront imprimés. Ces résultats seront imprimés dans la partie droite du compte rendu.

a. Dans la fenêtre Format du rapport des résultats des tests, appuyez sur Résultats PLUS pour inclure dans le compte rendu les derniers résultats du patient, ou sur Standard pour imprimer un compte rendu standard.

#### *Pour définir les couleurs pour identifier les résultats en dehors des normes :*

Sur vos comptes rendus imprimés, vous pouvez personnaliser la couleur des résultats situés en dehors des intervalles de référence. Par exemple, vous pouvez sélectionner une couleur pour les résultats trop élevés, et une autre couleur pour les résultats trop faibles.

- a. Dans la fenêtre Résultats hors-normes, appuyez sur la liste déroulante Supérieur à la norme pour choisir la couleur souhaitée pour les résultats trop élevés (Rouge, Noir, Bleu ou Vert).
- b. Appuyez ensuite sur la liste déroulante **Inférieur à la norme** pour sélectionner la couleur des résultats trop bas.

#### *Pour configurer l'option de saut de page :*

Si vous souhaitez afficher les résultats de chaque analyseur sur une page séparée, décochez la case Saut de page automatique.

OU

Si vous ne souhaitez pas séparer les résultats de vos différents analyseurs et si cela ne vous dérange pas que les résultats d'un même analyseur soient répartis sur deux pages, cochez la case Saut de page automatique.

#### *Pour configurer les préférences de graphique par points :*

Si vous souhaitez inclure les graphiques par points ProCyte Dx dans les comptes rendus imprimés complets de vos patients, cochez la case Imprimer les graphiques par points du système ProCyte Dx avec les résultats du patient.

### <span id="page-22-0"></span>Configuration de l'identification des échantillons

L'onglet latéral Identification de l'échantillon vous permet de définir le caractère obligatoire ou non du motif de l'analyse, l'affichage ou non de l'option STAT et des champs suivants : prénom et nom du client, nom du vétérinaire, race, sexe et poids du patient.

#### Pour configurer les préférences de l'écran Identification du Patient :

- 1. Dans l'écran Accueil, appuyez sur le bouton Configuration pour accéder à l'écran du même nom.
- 2. Sélectionnez l'onglet latéral Identification de l'échantillon.
- 3. Dans la section Identification de l'échantillon, cochez les cases correspondant aux options que vous désirez afficher ou activer dans l'écran Identification du Patient.

## <span id="page-22-1"></span>Configuration de IDEXX SmartService

Les solutions IDEXX SmartService offrent un service sécurisé de maintenance et de dépannage électronique assuré par IDEXX, qui permet de surveiller et d'entretenir de manière dynamique les équipements de votre clinique, sans interrompre votre activité et requérant une participation réduite de la part de votre personnel. Grâce à ce service, IDEXX peut se connecter à votre IDEXX VetLab Station afin de résoudre tout problème éventuel rencontré sur vos instruments. Dans ces conditions, vous n'avez plus à télécharger de disques ni à nous envoyer vos derniers résultats d'analyse pour le dépannage.

L'onglet latéral SmartService de l'écran Configuration vous permet d'activer et de désactiver les Solutions IDEXX SmartService et de contrôler leur état de connexion.

#### Pour activer/désactiver les Solutions IDEXX SmartService :

- 1. Dans l'écran Accueil, appuyez sur le bouton Configuration pour accéder à l'écran du même nom.
- 2. Sélectionnez l'onglet latéral SmartService.
- 3. Si vous voulez activer les Solutions IDEXX SmartService pour la première fois, contactez IDEXX à l'aide du numéro de téléphone affiché sur votre écran, appuyez sur Activer SmartService, puis observez les instructions qui s'affichent à l'écran.  $O<sub>U</sub>$

Si vous souhaitez désactiver les Solutions IDEXX SmartService, décochez la case Activer SmartService.

## <span id="page-23-0"></span>Configuration de IDEXX VetConnect PLUS

#### Pour activer VetConnect PLUS :

- 1. Dans l'écran Accueil, appuyez sur le bouton **Configuration** pour accéder à l'écran du même nom.
- 2. Appuyez sur Activer VetConnect PLUS.
- 3. Acceptez le contrat de licence utilisateur VetConnect PLUS.
- 4. Saisissez votre nom d'utilisateur et votre mot de passe VetConnect.
- 5. Appuyez sur Suite. Un message de confirmation apparaît. Fermez le message. Les données sont téléchargées dans l'ordre inverse, en commençant par les résultats les pus récents. Vous pouvez continuer à utiliser votre IDEXX VetLab Station pendant le téléchargement.

### <span id="page-23-1"></span>Configuration de l'heure et de la date

L'heure et la date de l'ordinateur sont affichées dans l'écran Accueil et apparaissent sur les impressions des résultats d'analyse. Vous pouvez configurer la date et l'heure dans l'onglet latéral Heure et date de l'écran Configuration.

#### Pour régler la date et l'heure :

- 1. Dans l'écran Accueil, appuyez sur le bouton Configuration pour accéder à l'écran du même nom.
- 2. Appuyez sur l'onglet latéral Heure et date.
- 3. Si vous souhaitez modifier la date, appuyez sur Modifier la date, puis sélectionnez la date souhaitée dans le calendrier.
- 4. Si vous désirez changer l'heure, appuyez sur les boutons plus/moins situés au-dessus/au-dessous des champs des heures et/ou des minutes, jusqu'à cobtenir l'heure souhaitée. Vérifiez ensuite que l'option AM ou PM sélectionnée est correcte.
- 5. Redémarrez le système lorsque vous y êtes invité.

## <span id="page-23-2"></span>Configuration des unités

L'onglet Unités de l'écran Configuration vous permet de sélectionner le système de mesures que vous souhaitez utiliser pour vos résultats d'analyse.

#### Pour sélectionner les unités de mesure :

- 1. Dans l'écran Accueil, appuyez sur le bouton Configuration pour accéder à l'écran du même nom.
- 2. Sélectionnez l'onglet latéral Unités.
- 3. Sélectionnez le système de mesure voulu (par exemple Français (système métrique), U.S. (anglo-saxon) ou S.I. (international)).

### <span id="page-24-1"></span><span id="page-24-0"></span>Gestion des instruments : présentation

L'écran Instruments vous permet d'accéder aux informations du système IDEXX VetLab Station, des instruments et des tests, ainsi qu'aux utilitaires. L'écran comprend un onglet latéral Système et un onglet pour chaque analyseur et test SNAP disponible.

### <span id="page-24-2"></span>Onglet latéral Système

L'onglet latéral Système de l'écran Instruments vous permet d'accéder aux fonctions concernant le logiciel, l'ordinateur et le moniteur à écran tactile de votre IDEXX VetLab Station. Appuyez sur le bouton *Instruments* pour accéder à l'onglet latéral Système.

#### Informations relatives au système

L'écran Information Système contient les informations relatives au numéro de licence et à la marque commerciale de la IDEXX VetLab Station. Il vous permet également de consulter les informations relatives aux licences des bibliothèques de programmes libres utilisés par la IDEXX VetLab Station.

#### Pour consulter les informations relatives au système :

- 1. Dans l'écran Accueil, appuyez sur le bouton Instruments.
- 2. Sélectionnez l'onglet latéral Système et appuyez sur le bouton Information Système pour afficher les informations relatives aux versions des fichiers du logiciel de la IDEXX VetLab Station.
- 3. Pour afficher la licence d'un logiciel libre, appuyez sur le bouton Voir Licence correspondant. Lorsque vous avez terminé, appuyez sur OK.
- 4. Appuyez sur OK dans l'écran Information Système pour retourner à l'écran Instruments.

#### Mise à jour du logiciel

Lorsque de nouvelles fonctions et de nouvelles caractéristiques sont disponibles pour la IDEXX VetLab Station, IDEXX vous envoie des mises à jour logicielles. Si vous avez activé les Solutions IDEXX SmartService, les mises à jour du logiciel seront envoyées automatiquement à votre IDEXX VetLab Station. Si les Solutions IDEXX SmartService sont désactivées, vous recevrez un CD de mise à jour par courrier.

#### Pour mettre à jour votre logiciel à l'aide des Solutions IDEXX SmartService :

Lorsque vous y êtes invité, appuyez sur Mettre à jour maintenant dans l'interface de la IDEXX VetLab Station. La mise à jour est terminée lorsque le message « Mise à jour réussie » s'affiche (la procédure peut durer jusqu'à 30 minutes).

Remarque : si vous ne pouvez pas effectuer la mise à niveau lorsque vous y êtes invité, appuyez sur Me le rappeler plus tard pour fermer le message et continuer à travailler sur la IDEXX VetLab Station. Pour effectuer la mise à jour ultérieurement, attendez que le message s'affiche à nouveau (le logiciel le présente une fois par jour jusqu'à ce que la mise à jour ait été effectuée) ou appuyez sur Instruments dans l'écran Accueil, puis appuyez sur Mise à jour du logiciel.

#### Pour mettre à jour votre logiciel à l'aide du CD fourni :

- 1. Dans l'écran Accueil, appuyez sur le bouton Instruments.
- 2. Sélectionnez l'onglet latéral Système, puis appuyez sur le bouton Mise à jour du logiciel. Vous êtes invité à insérer le CD de mise à jour.
- 3. Insérez le disque dans le lecteur de CD-ROM de l'ordinateur de la IDEXX VetLab Station, puis appuyez sur Suite.
- 4. Un message de confirmation apparaît lorsque le système a terminé la mise à jour du logiciel. Appuyez sur OK et retirez le CD du lecteur.

#### Sauvegarde des données

La IDEXX VetLab Station vous permet de sauvegarder manuellement sur un disque CD-R toutes les données concernant les patients et les résultats des tests.

#### Pour sauvegarder les données manuellement :

- 1. Dans l'écran Accueil, appuyez sur le bouton Instruments.
- 2. Sélectionnez l'onglet latéral Système, puis appuyez sur le bouton Sauvegarder les données pour accéder à la boîte de dialogue de sauvegarde des données.
- 3. Insérez le disque CD-R dans le lecteur de l'ordinateur de la IDEXX VetLab Station, puis appuyez sur le bouton Suite.
- 4. Un message s'affiche, vous informant que la sauvegarde a été effectuée. Appuyez sur le bouton Terminer.

Remarque : Nous vous recommandons fortement d'effectuer régulièrement une sauvegarde de vos données pour minimiser leur perte en cas de problème du système.

#### Restauration des données

Dans l'éventualité où vous rencontreriez des problèmes avec l'ordinateur et où il serait nécessaire de restaurer les données de vos patients et les résultats de vos analyses, vous pouvez utiliser vos disques de sauvegarde pour effectuer cette opération.

#### Pour restaurer des données :

- 1. Dans l'écran Accueil, appuyez sur le bouton Instruments.
- 2. Sélectionnez l'onglet latéral Système, puis appuyez sur le bouton Restaurer les données pour accéder à la boîte de dialogue de restauration des données.
- 3. Indiquez les données que vous souhaitez restaurer (Toutes disponibles, Seulement données patient ou Seulement données étalonnage), puis appuyez sur le bouton Suite.
- 4. Insérez le CD utilisé pour sauvegarder vos données, puis appuyez sur le bouton Suite. Remarque : les données actuellement enregistrées dans l'ordinateur seront écrasées par réécriture des données du CD.
- 5. L'ordinateur redémarrera, puis il lira le CD. Si le CD contient plusieurs fichiers de données sauvegardées, la boîte de dialogue Sélectionner les données s'affichera afin que vous puissiez sélectionner la date des données que vous souhaitez restaurer. Appuyez sur le bouton Suite.
- 6. Lorsque l'ordinateur a effectué la restauration des données à partir du CD, l'écran Accueil apparaît.

#### Annulation de l'ensemble des tâches d'impression

#### Pour annuler toutes les impressions :

- 1. Dans l'écran Accueil, appuyez sur le bouton Instruments.
- 2. Sélectionnez l'onglet latéral Système, puis appuyez sur le bouton Annuler toutes les impressions pour interrompre l'impression.
- 3. Lorsque le message « Annulation de toutes les impressions réussie » s'affiche, appuyez sur OK.

#### Impression d'une page de test

Cette fonctionnalité vous permet de vérifier la qualité d'impression de vos comptes rendus et de vous assurer que la connexion de l'ordinateur de votre IDEXX VetLab Station avec votre imprimante fonctionne correctement.

#### Pour imprimer une page de test :

- 1. Dans l'écran Accueil, appuyez sur le bouton Instruments.
- 2. Dans l'écran Instruments, sélectionnez l'onglet latéral Système.
- 3. Appuyez sur le bouton Test impression pour imprimer une page de test sur votre imprimante.
- 4. Lorsque le message « Impression page test réussie » apparaît, appuyez sur OK.

#### Avancé : Configuration du routeur

Le routeur est un appareil utilisé pour connecter la IDEXX VetLab Station à Internet, au logiciel de gestion de clinique et aux autres analyseurs d'IDEXX.

#### Pour configurer le routeur :

Remarque : vous pouvez à tout moment restaurer la configuration IDEXX par défaut du routeur. Il vous suffit pour cela d'appuyer sur Appliquer configuration IDEXX par défaut.

- 1. Dans l'écran Accueil, appuyez sur le bouton Instruments.
- 2. Dans l'écran Instruments, sélectionnez l'onglet latéral Système.
- 3. Appuyez sur le bouton Avancé pour afficher l'écran du même nom.
- 4. Dans la section Configuration routeur, appuyez sur Editer pour afficher l'écran Avancé : Configuration routeur.
- 5. Dans le champ IP WAN, sélectionnez l'une des options suivantes :
	- Obtenir l'IP automatiquement : l'adresse IP est définie par le routeur de la clinique. Il s'agit de l'option par défaut. Passez alors directement à l'étape 10.
	- **Adresse IP statique** : vous devez spécifier une adresse IP statique. Passez à l'étape 6.
- 6. Saisissez l'adresse IP du routeur. Servez-vous du pavé numérique situé à droite de la section Configuration routeur.
- 7. Saisissez le Masque de sous-réseau du routeur. La valeur par défaut est 255.255.254.0.
- 8. Saisissez l'adresse de la Passerelle par défaut du routeur.
- 9. Saisissez l'adresse du Serveur DNS pour le routeur.
- 10. Saisissez l'Adresse IP locale. Vous ne pouvez modifier que le troisième groupe de chiffres de cette adresse. Vous pouvez indiquer toute valeur comprise entre 1 et 255. Remarque : l'adresse IP locale IDEXX par défaut est 192.168.222.1. La valeur d'usine par défaut est 192.168.1.1.
- 11. Appuyez sur OK pour sauvegarder votre configuration et revenir à l'écran Accueil.
- 12. Dans l'écran Accueil, appuyez sur Mise hors tension. Un message de confirmation apparaît.
- 13. Appuyez sur Oui pour sortir. Important : vous devez éteindre, puis redémarrer l'ordinateur de votre IDEXX VetLab Station afin de garantir que toutes les modifications apportées à la configuration du routeur seront effectives.
- 14. Une fois éteint l'ordinateur de votre IDEXX VetLab Station, appuyez sur l'interrupteur marche/arrêt situé sur la face avant de l'ordinateur pour redémarrer celui-ci. L'écran Accueil s'affiche.

### Avancé : Test du réseau

#### Pour tester l'accès au réseau :

- 1. Dans l'écran Accueil, appuyez sur le bouton **Instruments**.
- 2. Dans l'onglet latéral Système de l'écran Instruments, appuyez sur le bouton Avancé.
- 3. Dans la section Test accès réseau, saisissez une adresse IP réseau à l'aide du pavé numérique à l'écran.
- 4. Appuyez sur Faire un Ping. Un message s'affiche : il vous indique si votre IDEXX VetLab Station a pu ou non se connecter à l'adresse réseau spécifiée.

### <span id="page-27-0"></span>Onglet latéral Logiciel de gestion vétérinaire

Si votre clinique utilise un logiciel de gestion vétérinaire, vous pouvez envoyer vers celui-ci vos résultats d'analyse et même vos comptes rendus diagnostiques intégrés, afin qu'ils soient inclus dans le dossier médical de vos patients. L'onglet latéral Logiciel de gestion vétérinaire apparaît dans l'écran Instruments si vous avez sélectionné une option de logiciel de gestion de clinique dans l'écran Configuration.

#### Pour envoyez vos résultats d'analyse vers un système de gestion de clinique :

- 1. Assurez-vous que votre système de gestion vétérinaire est bien connecté à l'ordinateur de votre IDEXX VetLab Station (pour plus d'informations, reportez-vous à la section Configuration du logiciel de gestion de clinique).
- 2. Dans l'écran Accueil, appuyez sur le bouton Instruments.
- 3. Appuyez sur l'onglet latéral Logiciel de gestion vétérinaire.
- 4. Si vous souhaitez envoyer uniquement les résultats de vos analyses vers votre système de gestion de clinique, sélectionnez Activé (Transmission des archives de résultats uniquement). OU

Si vous souhaitez envoyer vers votre système de gestion de clinique les résultats de vos analyses ainsi que les fichiers PDF des comptes rendus diagnostiques intégrés de vos patients, sélectionnez Activé (Transmission des archives de résultats et du compte rendu).

5. Si vous souhaitez transmettre les enregistrements en fonction de leur date, sélectionnez la date voulue dans la liste déroulante. Seuls les enregistrements créés après cette date seront transmis vers votre système de gestion de clinique. Le nombre d'enregistrements qui n'ont pas encore été transmis est indiqué.

Vous êtes maintenant prêt à effectuer la transmission des informations entre l'ordinateur de votre IDEXX VetLab Station et votre logiciel de gestion de clinique.

Important : Lorsque vous saisissez les informations relatives au patient et au client dans l'écran Identification de l'échantillon, vous devez renseigner le champ Code de Demande d'Analyse avec l'identifiant requis. Les résultats d'analyse sont associés aux patients à l'aide des codes de demande d'analyse.

#### Pour supprimer l'icône du logiciel de gestion vétérinaire de l'écran Accueil :

Si votre IDEXX VetLab Station perd sa connexion avec votre logiciel de gestion de clinique, celui-ci présente un statut Hors ligne et la zone de statut Hors ligne de l'onglet Logiciel de gestion vétérinaire est activée.

Pour supprimer de manière permanente l'icône du logiciel de gestion vétérinaire figurant dans l'écran Accueil, appuyez sur **Supprimer un instrument**. En outre, toutes les demandes planifiées envoyées par le logiciel de gestion vétérinaire seront supprimées.

Remarque : si vous décidez de reconnecter le logiciel de gestion vétérinaire à votre IDEXX VetLab Station, l'icône du système apparaîtra de nouveau dans l'écran Accueil.

### <span id="page-28-0"></span>Onglets latéraux des analyseurs IDEXX VetLab

Chaque analyseur IDEXX VetLab connecté à votre IDEXX VetLab Station possède son propre onglet latéral. Pour plus d'informations sur les options de ces onglets latéraux, reportez-vous au manuel d'utilisation de l'analyseur correspondant.

## <span id="page-28-1"></span>Onglet latéral SNAP

L'onglet latéral SNAP de l'écran Instruments vous permet d'activer ou de désactiver la fonction de minuteur SNAP et de déterminer quels tests SNAP par espèce doivent être disponibles dans l'écran Sélectionner les instruments.

#### Pour activer le minuteur SNAP :

- 1. Observez l'une des procédures suivantes pour afficher l'onglet latéral SNAP de l'écran Instruments :
	- Dans l'écran Accueil, appuyez sur le bouton *Instruments*, puis sur l'onglet latéral **SNAP**.
	- Appuyez sur l'icône SNAP située en bas de l'écran Accueil.
- 2. Appuyez sur l'option Activé pour le minuteur SNAP. Cette option active le minuteur pour tout test SNAP sélectionné dans l'écran Accueil ou dans l'écran Sélectionner les instruments.
- 3. Dans le champ Alerte SNAP, utilisez les flèches vers le haut ou vers le bas pour augmenter ou diminuer le délai de notification d'un test SNAP dans l'écran Accueil ou dans l'écran Sélectionner les instruments.

Important : les résultats des tests SNAP peuvent varier en fonction du temps de test. Ne choisissez donc pas une durée trop longue.

#### Pour indiquer les tests SNAP disponibles à la sélection :

- 1. Observez l'une des procédures suivantes pour afficher l'onglet latéral SNAP de l'écran Instruments :
	- Dans l'écran Accueil, appuyez sur le bouton *Instruments*, puis sur l'onglet latéral SNAP.
	- Appuyez sur l'icône SNAP située en bas de l'écran Accueil.
- 2. Dans les sections Tests Canins, Tests Félins et Tests Équins, indiquez le ou les tests SNAP que vous souhaitez rendre disponibles à la sélection.

#### Pour imprimer un compte rendu SNAP :

Reportez-vous à la section Impression d'un compte rendu SNAP pour plus d'informations.